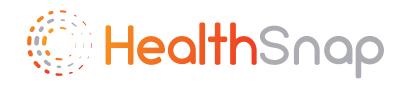

# HealthSnap How-tos

How to get setup for your provider's **Remote Patient Monitoring Program** 

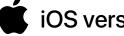

iOS version

www.healthsnap.io 

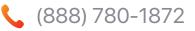

hello@healthsnap.io

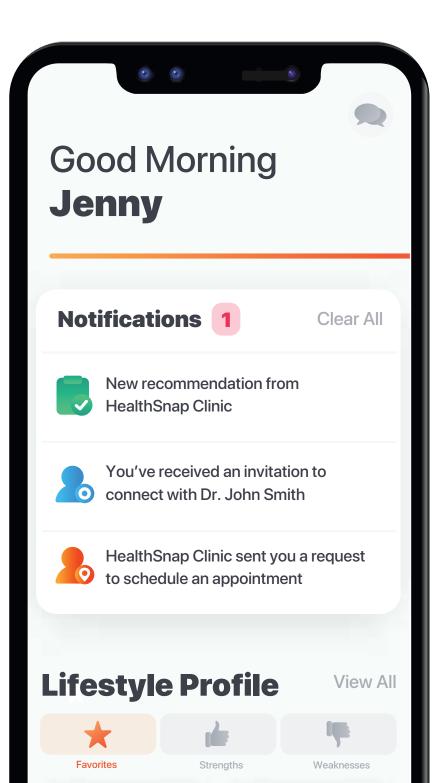

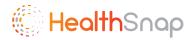

#### Step 1: Download HealthSnap App

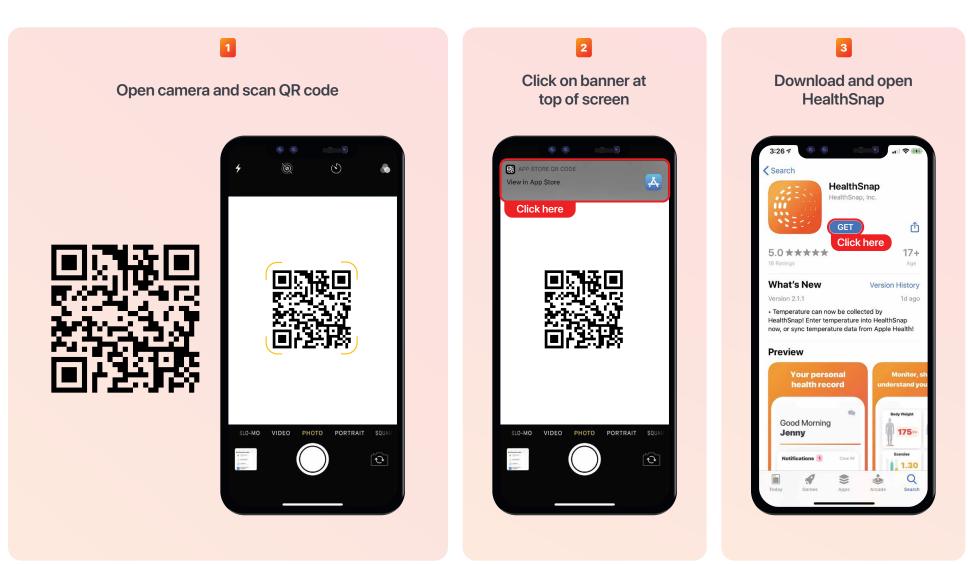

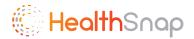

#### Step 2: Create HealthSnap Account

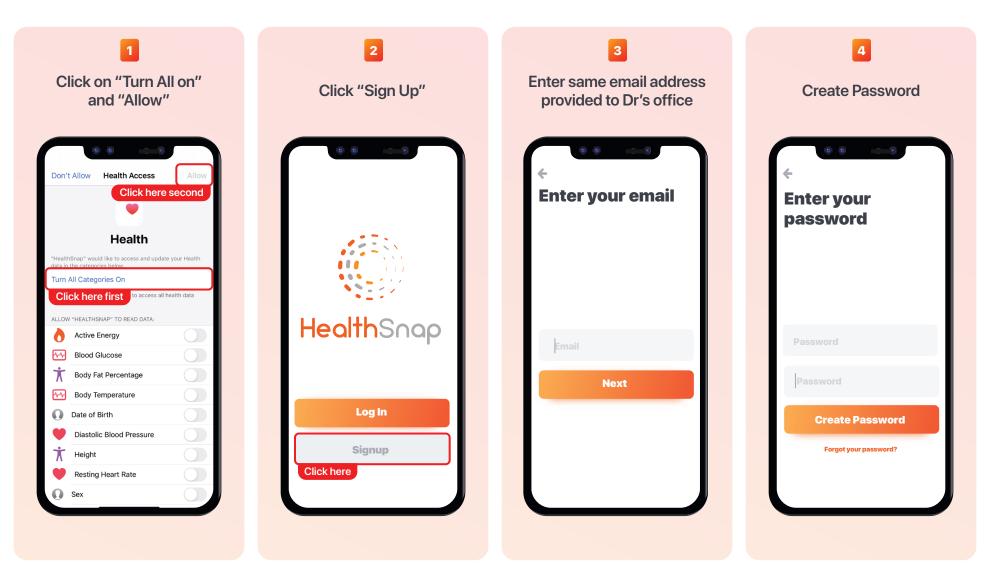

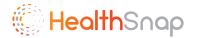

#### Step 3: Set Up HealthSnap Account

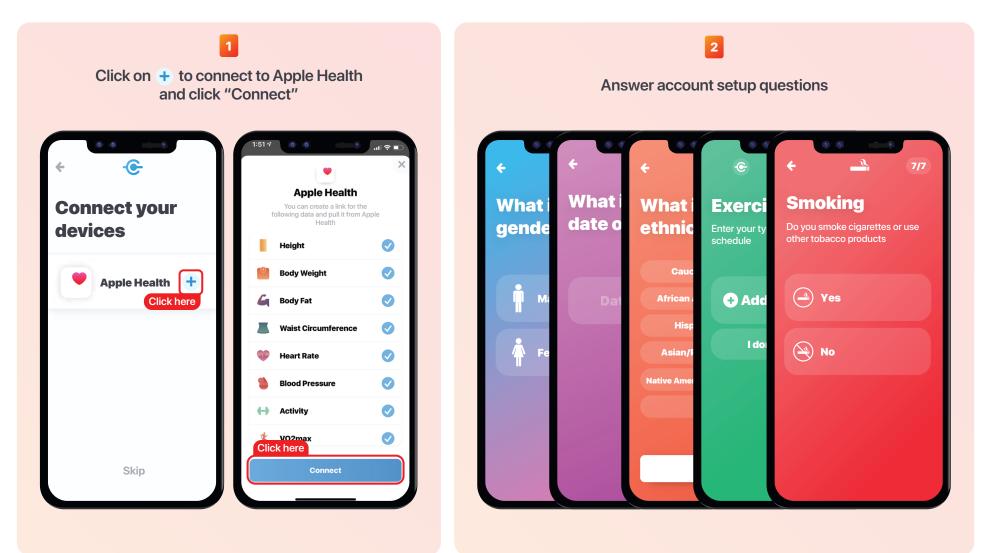

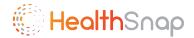

# Step 4: Connect to Provider

2 Click on invitation to connect notification **Click Connect** .ul 🕆 🛛 Dr. John Smith's Clinic would like to connect with you **Good Morning** Please respond to their invite to connect, and set your permissions with them George HealthSnap Here are some tasks to help complete your HealthSnap account Add medical history **Can access Collection Hub** Can update "About You" info Notifications 1 Clear All By connecting to this Provider, you agree to allow Provider to view, access, change and/or modify data in your account, including your protected health information. The data shared with Provider may be subject to privacy and security laws for your protection. You because the subject to privacy and security laws for your protection. You Dr. John Smith's Clinic has invited you to connect Apr 27th, 2020 Click here pnecting to a Provider. Click here Connect Lifestyle Profile View All -1 Don't connect me Weaknesses Care Team

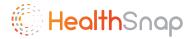

### Step 5: Enroll in RPM

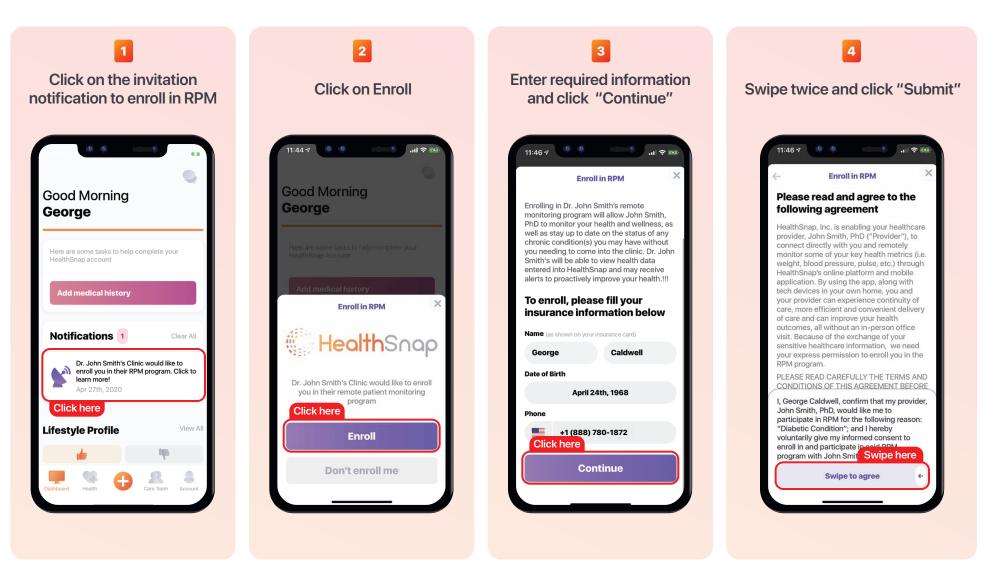

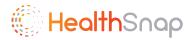

## Step 6: Entering Data Manually into HealthSnap

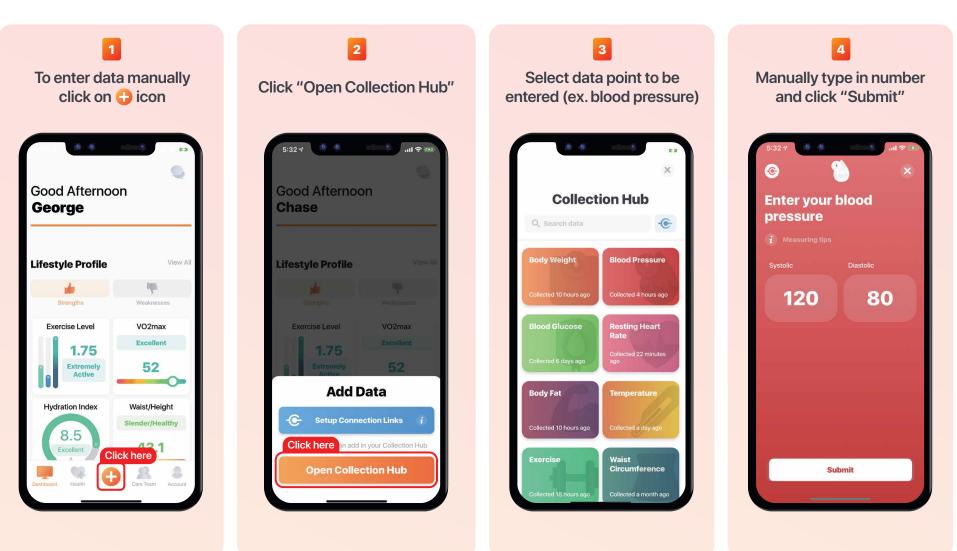